## CONNECTION IPROF

## A. Connexion à I-prof

- 1. directement à partir du site internet (https://www.ac-nantes.fr/) puis Intranet ETNA (dans accès rapide)
- 2. cliquez sur I-Prof

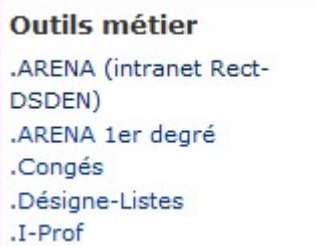

3.

- 4.  $\oslash$  compte utilisateur :
- 5. tapez la première lettre de votre prénom et votre nom (sans espaces) ex : cdupont
- 6.  $\mathbb{Z}$  votre mot de passe :
- 7. c'est votre NUMEN (tapez les lettres en majuscules) ou un mot de passe qui vous est personnel si vous l'avez déjà changé.
- 8.  $\boxtimes$  cliquez sur le logo I-PROF en bas à droite de l'écran
- 9. Cliquez sur Iprof Enseignant

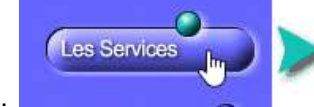

Utilisez les services applicatifs internet : SIAP pour vos demandes de promotion, SIAM pour vos demandes de mutation, SIAC pour vous inscrire à des concours...

10.

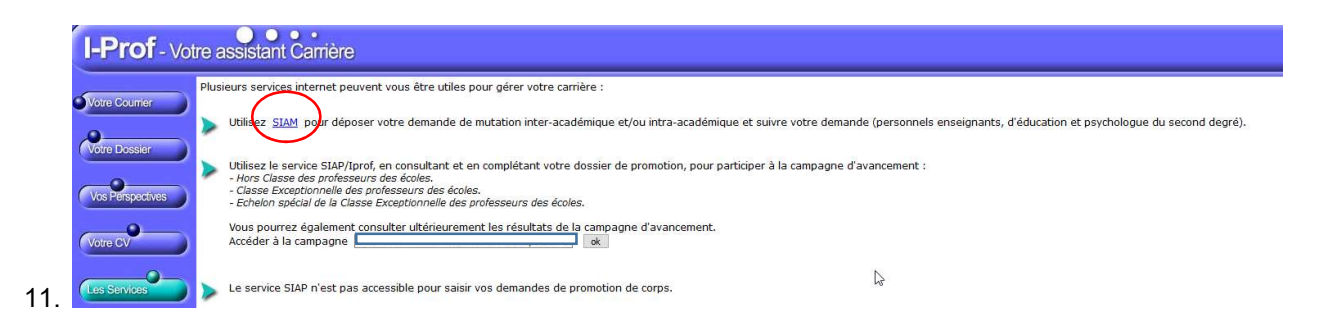

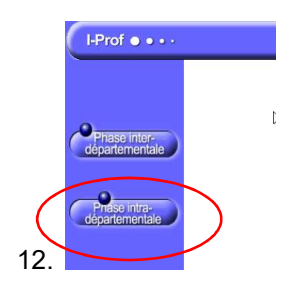